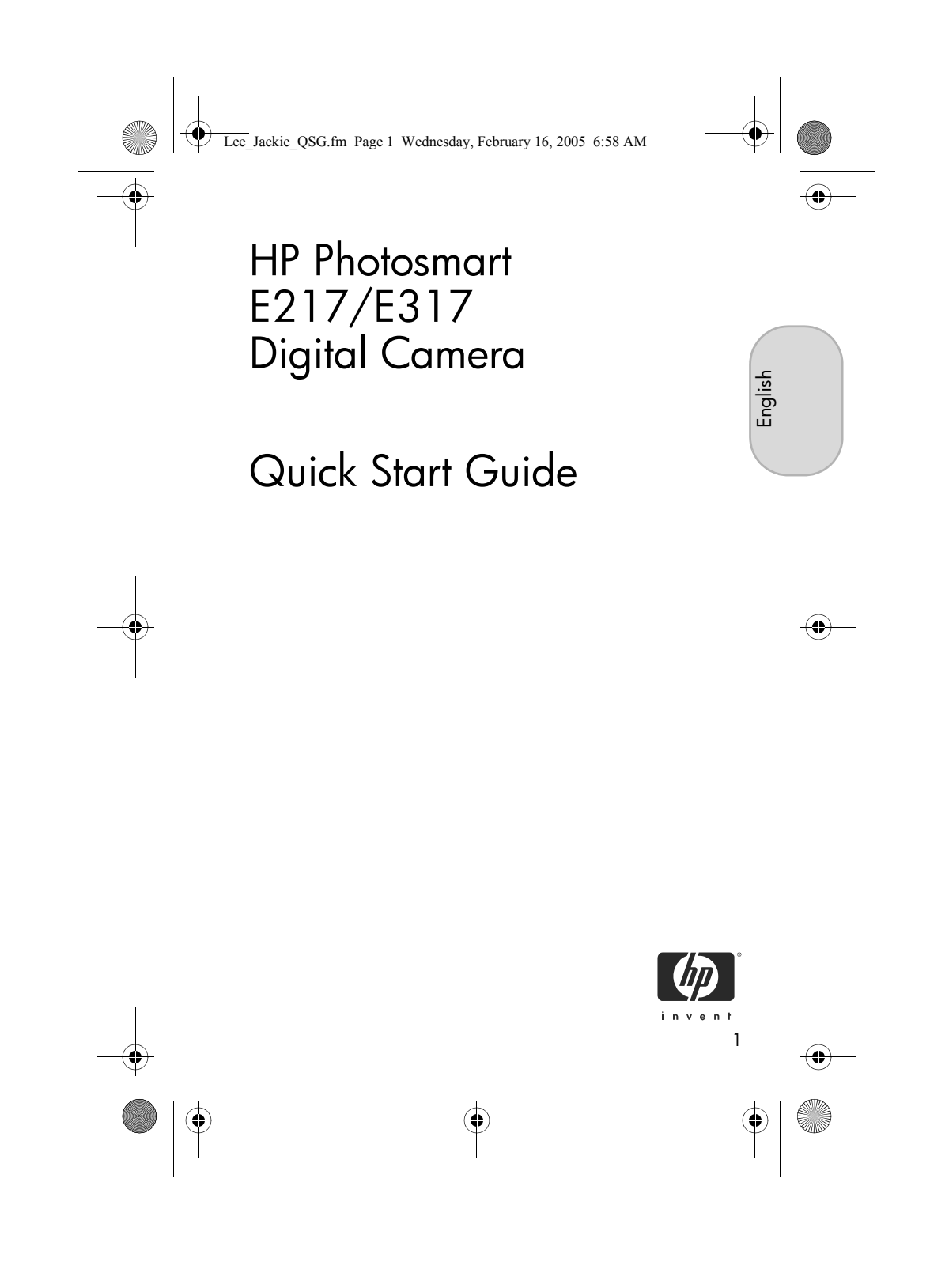

Lee\_Jackie\_QSG.fm Page 2 Wednesday, February 16, 2005 6:58 AM

#### Legal Notices

© Copyright 2005 Hewlett-Packard Development Company, L.P.

The information contained herein is subject to change without notice. The only warranties for HP products and services are set forth in the express warranty statements accompanying such products and services. Nothing herein should be construed as constituting an additional warranty. HP shall not be liable for technical or editorial errors or omissions contained herein.

Windows® is a U.S. registered trademark of Microsoft Corporation.

SD logo is a trademark of its proprietor.

Important recycling information for our customers in the European Union: To preserve the environment, this product must be recycled after its useful life as required by law. The symbol below indicates that this product may not be disposed in the general trash. Please return the product for proper recovery/ disposal to the authorized collection location nearest to you. For more information regarding return and recycling of HP products generally, please visit:

www.hp.com/hpinfo/globalcitizenship/environment/recycle/index.html

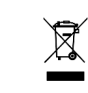

#### For future reference, please enter the following information:

Model Number (on the front of the camera) Serial Number (10-digit number on the bottom of the camera) Date the camera was purchased

Printed in China

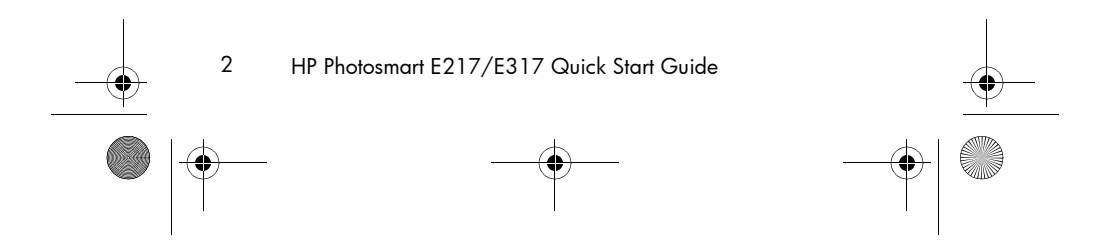

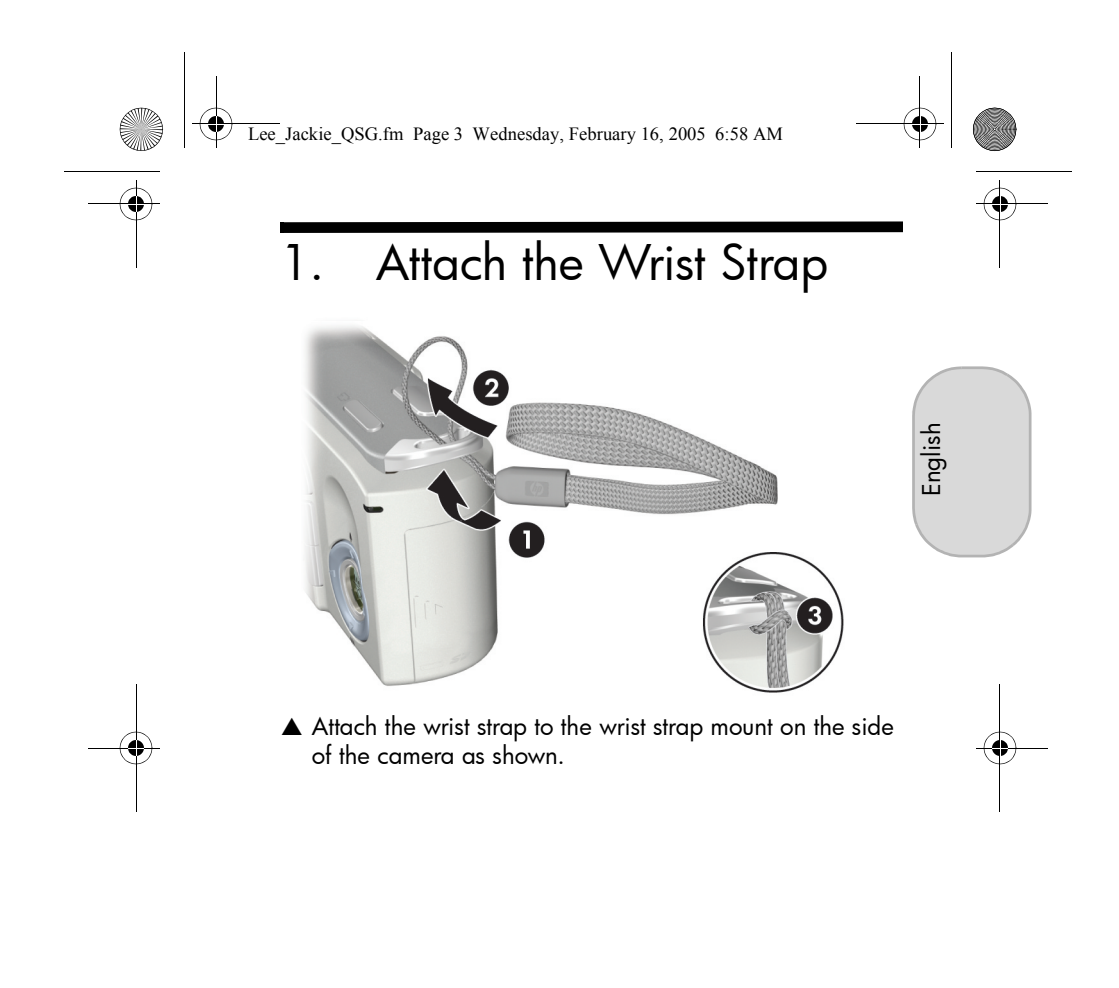

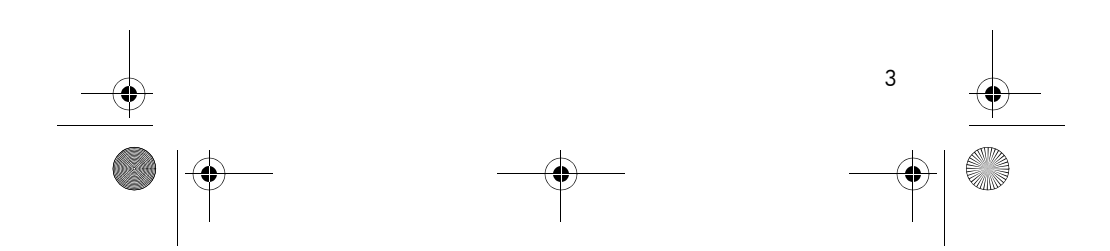

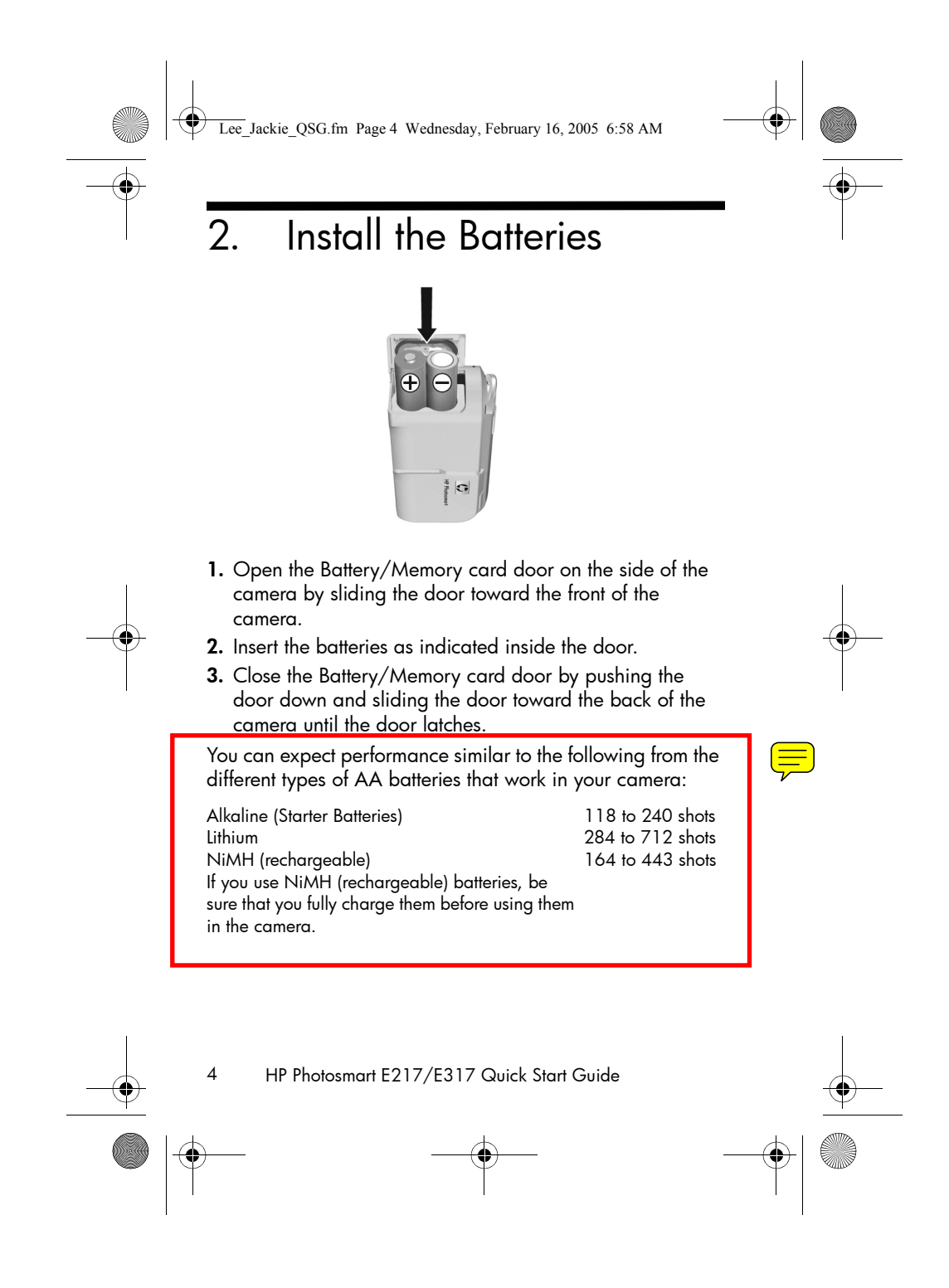

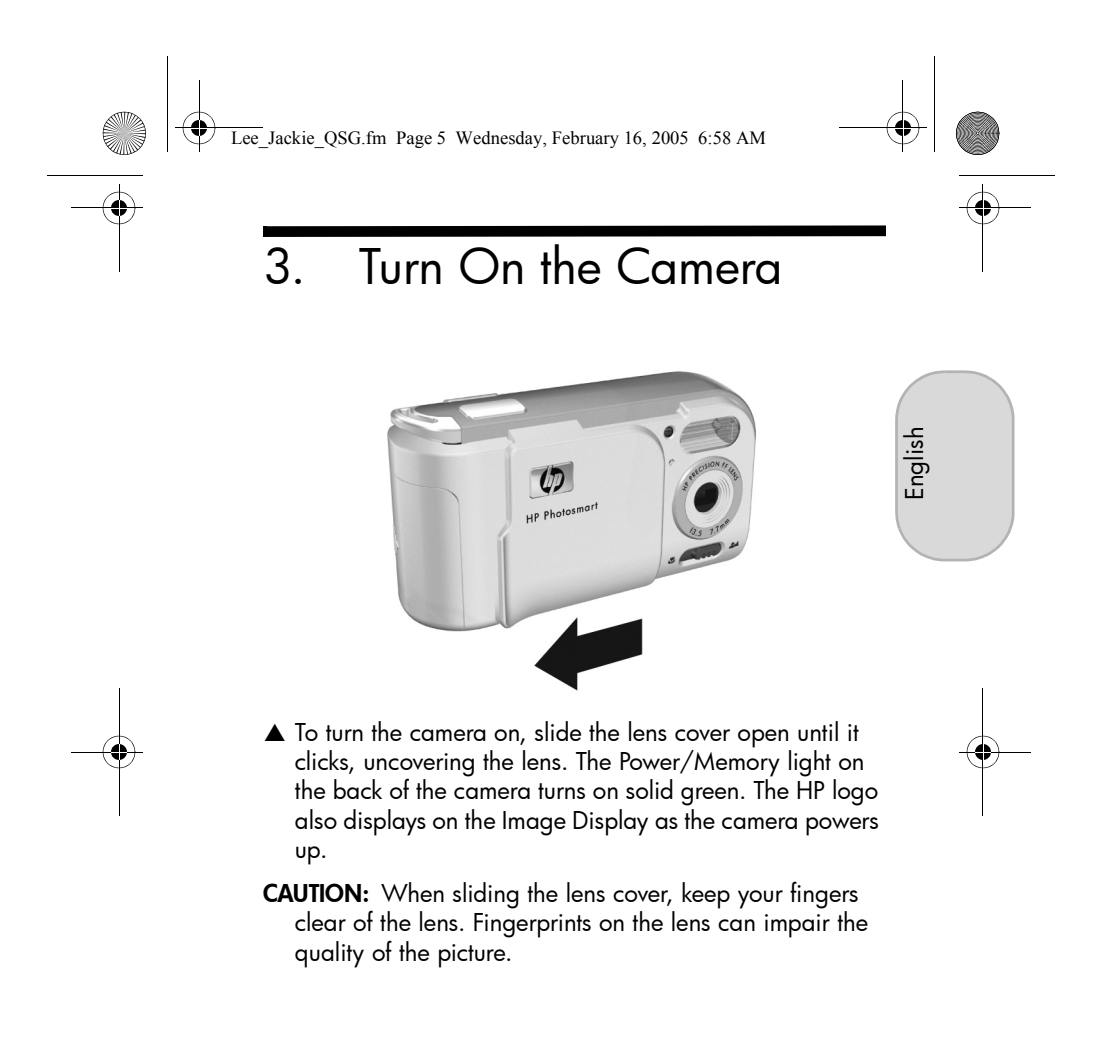

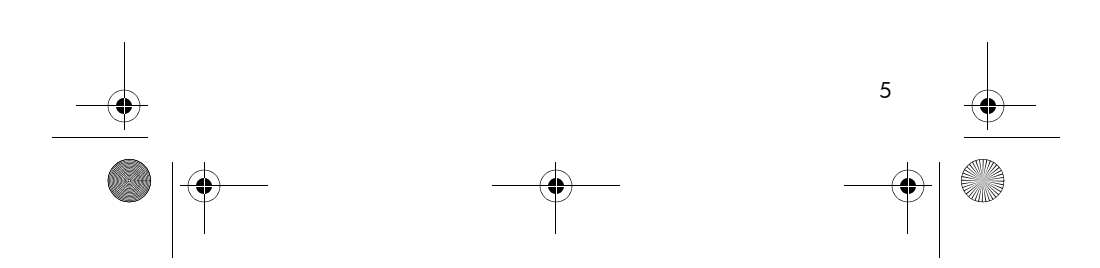

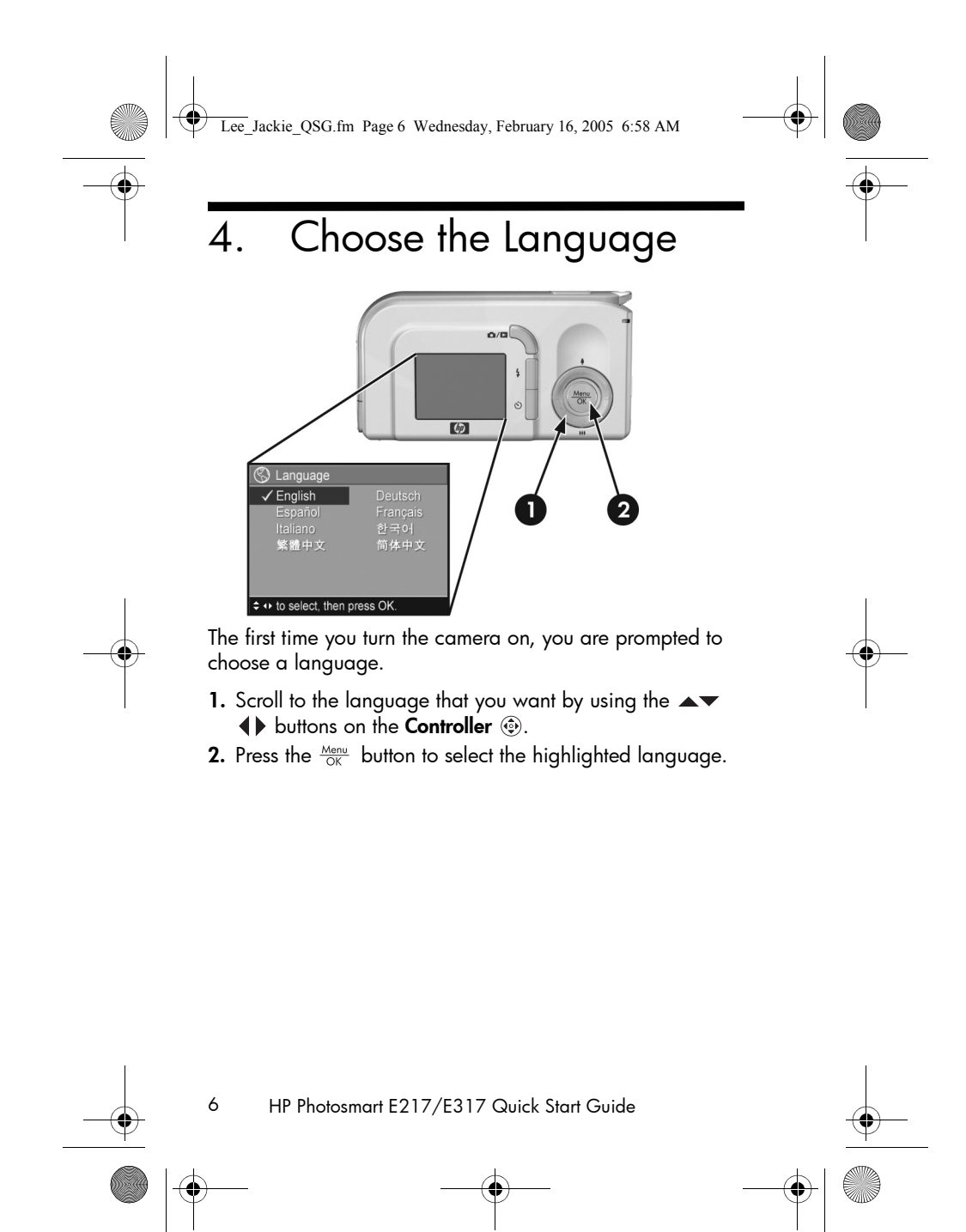

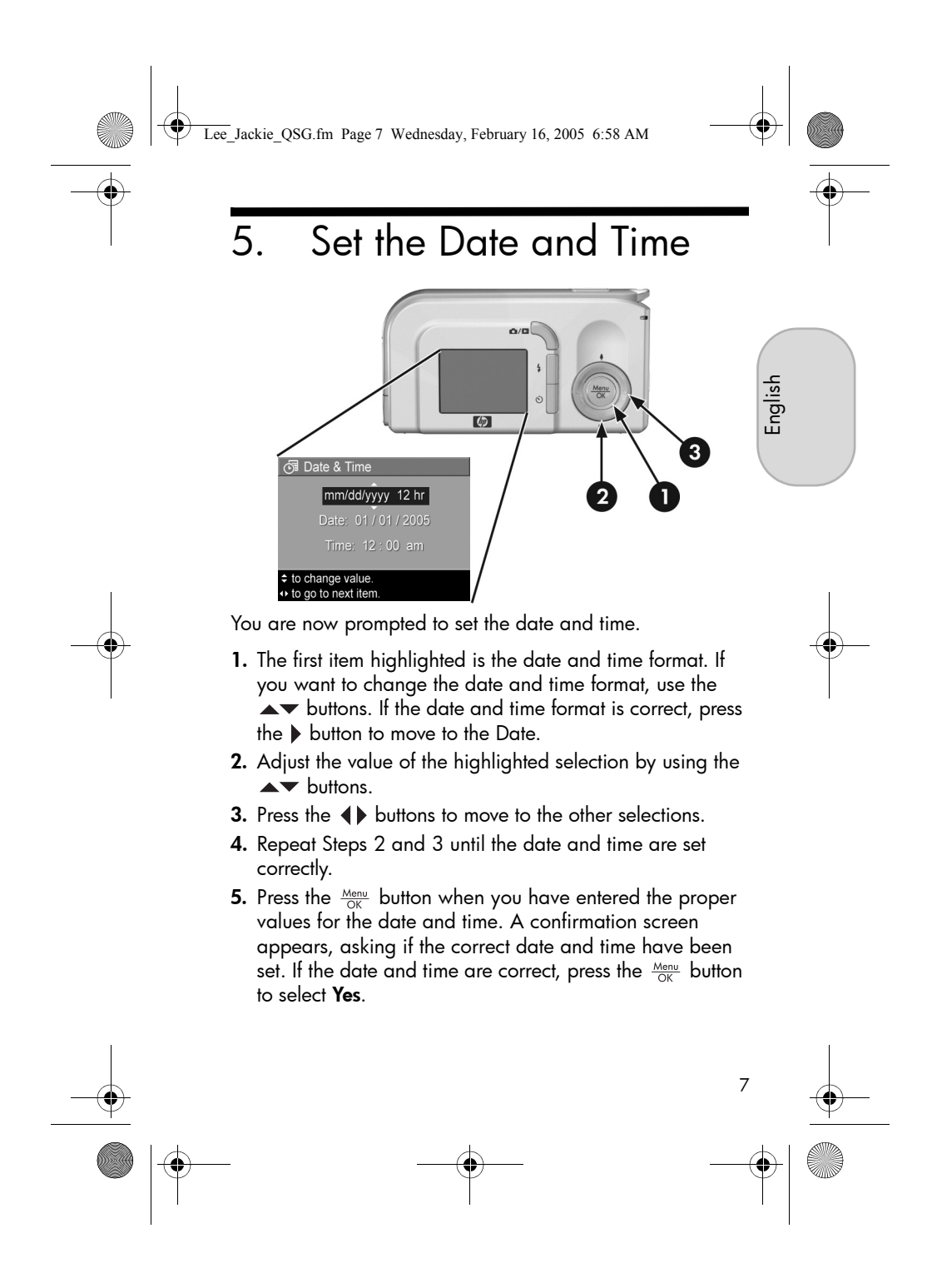

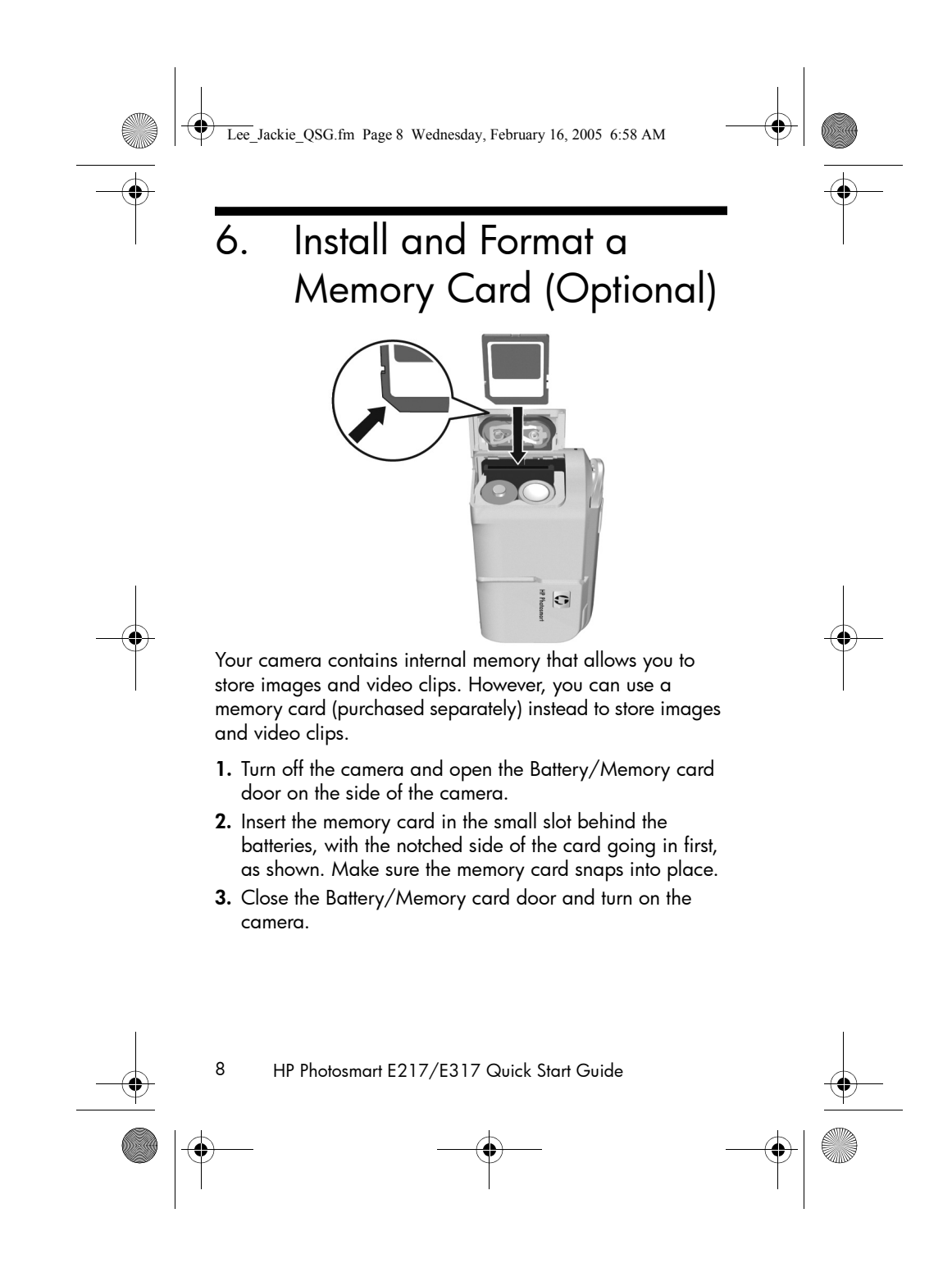

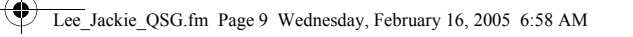

To help prevent corrupted cards and images, you should format memory cards before you use them for the first time. To format the memory card:

- 1. Press the  $\frac{M_{env}}{OK}$  button, then use the  $\blacktriangleright$  button to move to the Playback Menu  $\blacksquare$ .
- 2. Press the  $\blacktriangledown$  button to highlight Delete, and then press the  $\frac{\text{Mean}}{\text{OK}}$  button to display the **Delete** sub-menu.
- 3. Use the  $\blacktriangledown$  button to highlight Format Card, and then press the  $\frac{\text{Mean}}{\text{OK}}$  button to display the Format Card confirmation screen.
- 4. Press the  $\blacktriangledown$  button to highlight Yes, and then press the  $\frac{\text{Mean}}{\text{OK}}$  button to format the card.

Formatting Card... appears in the Image Display while the camera is formatting the memory card. When the camera has completed the formatting, the Total Images Summary screen is displayed.

To remove the memory card from the camera, first turn the camera off. Then open the Battery/Memory card door, press down on the top edge of the memory card, and it will spring outward from the slot.

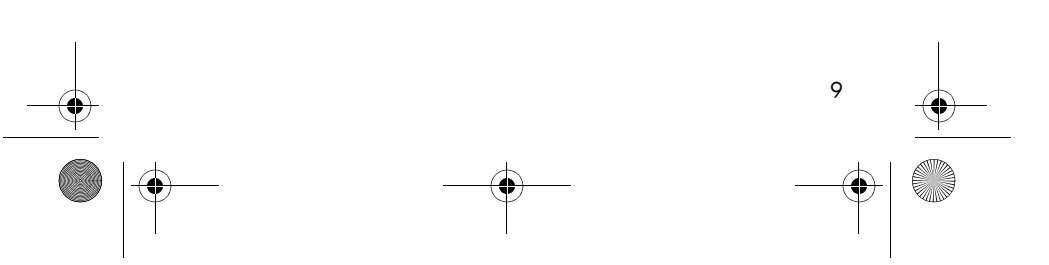

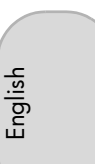

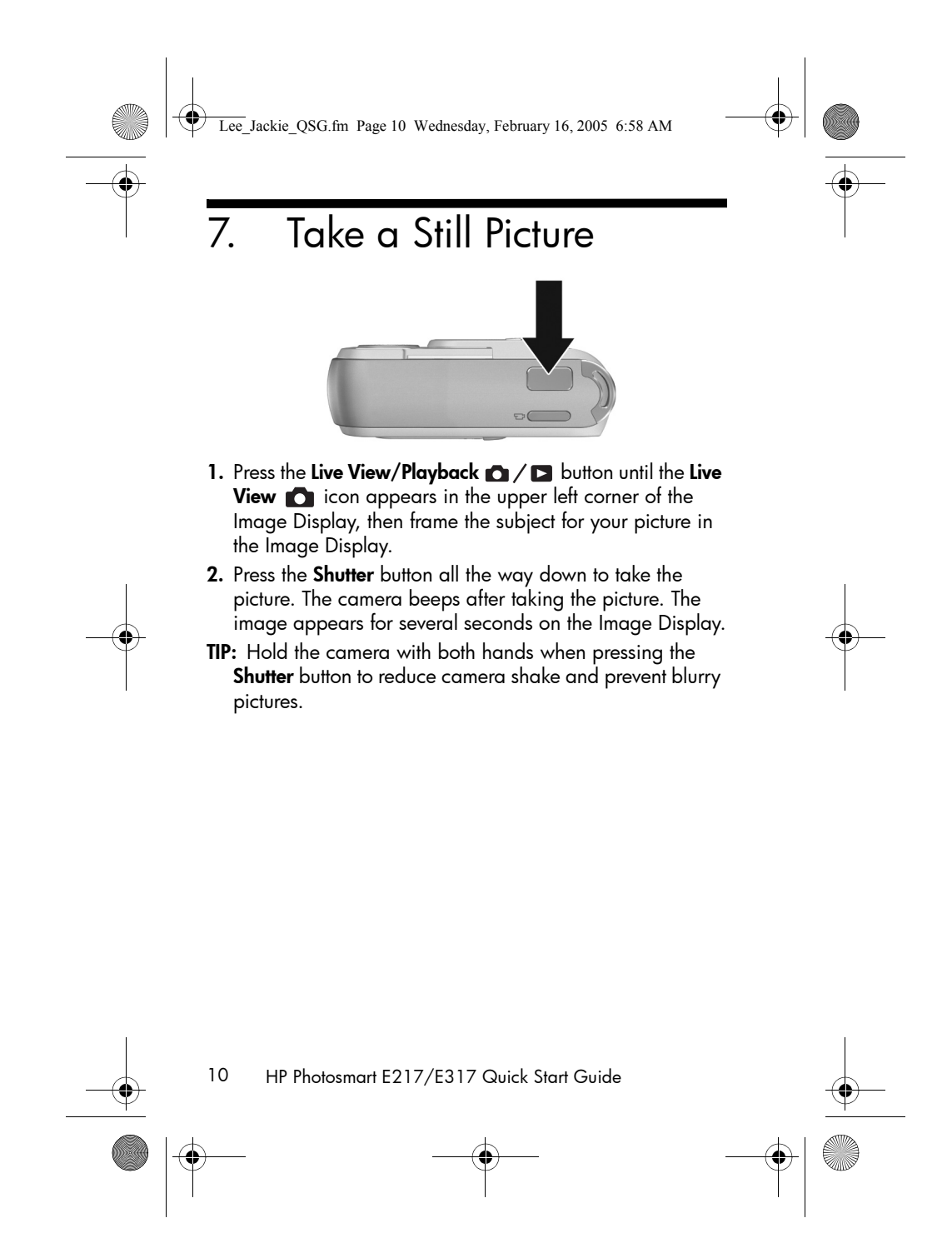

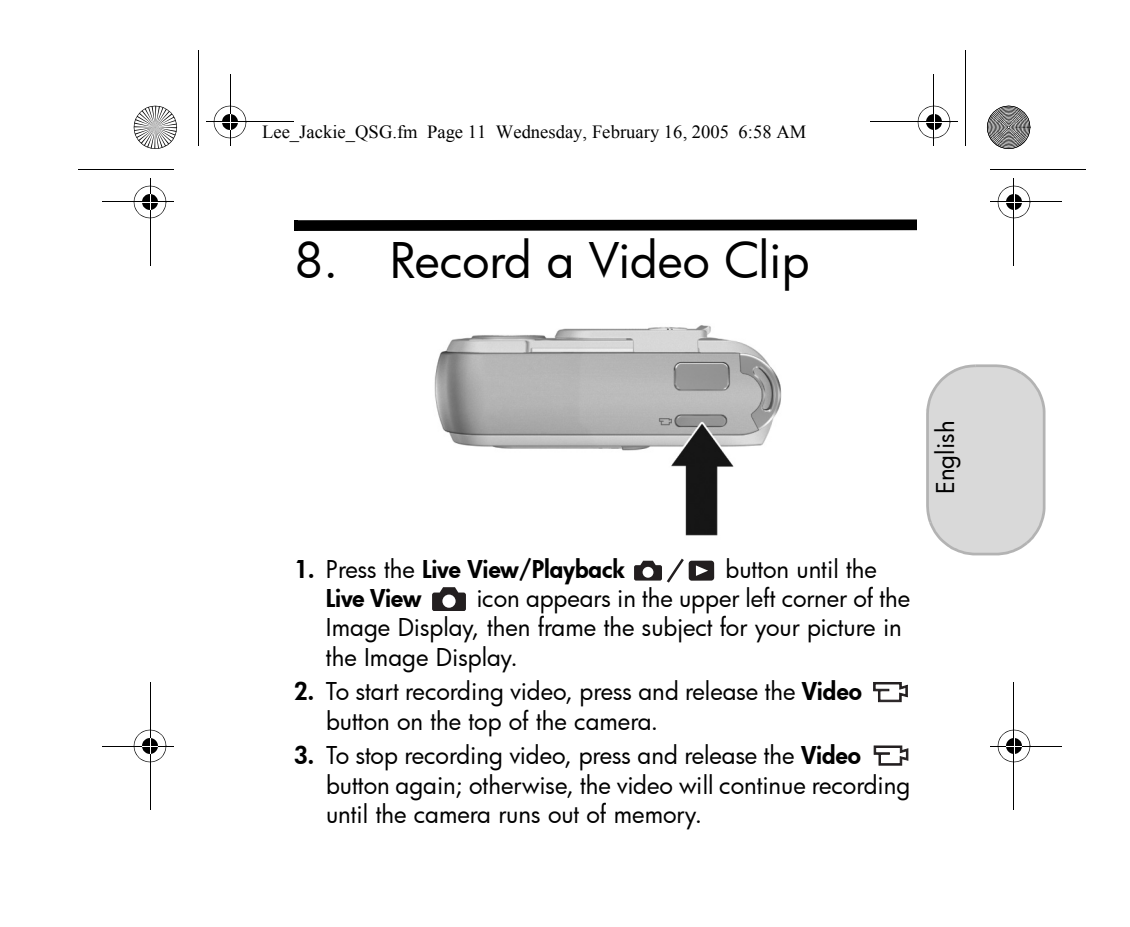

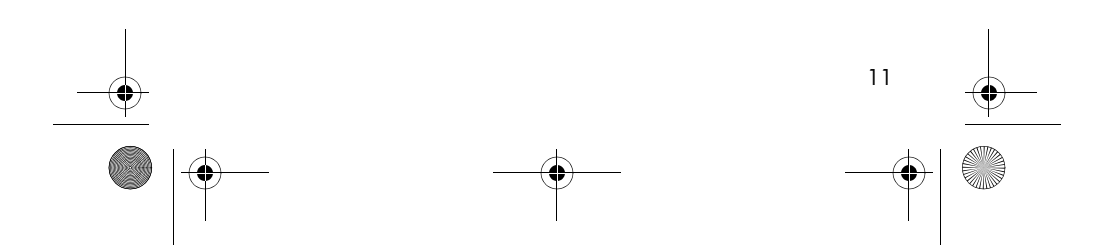

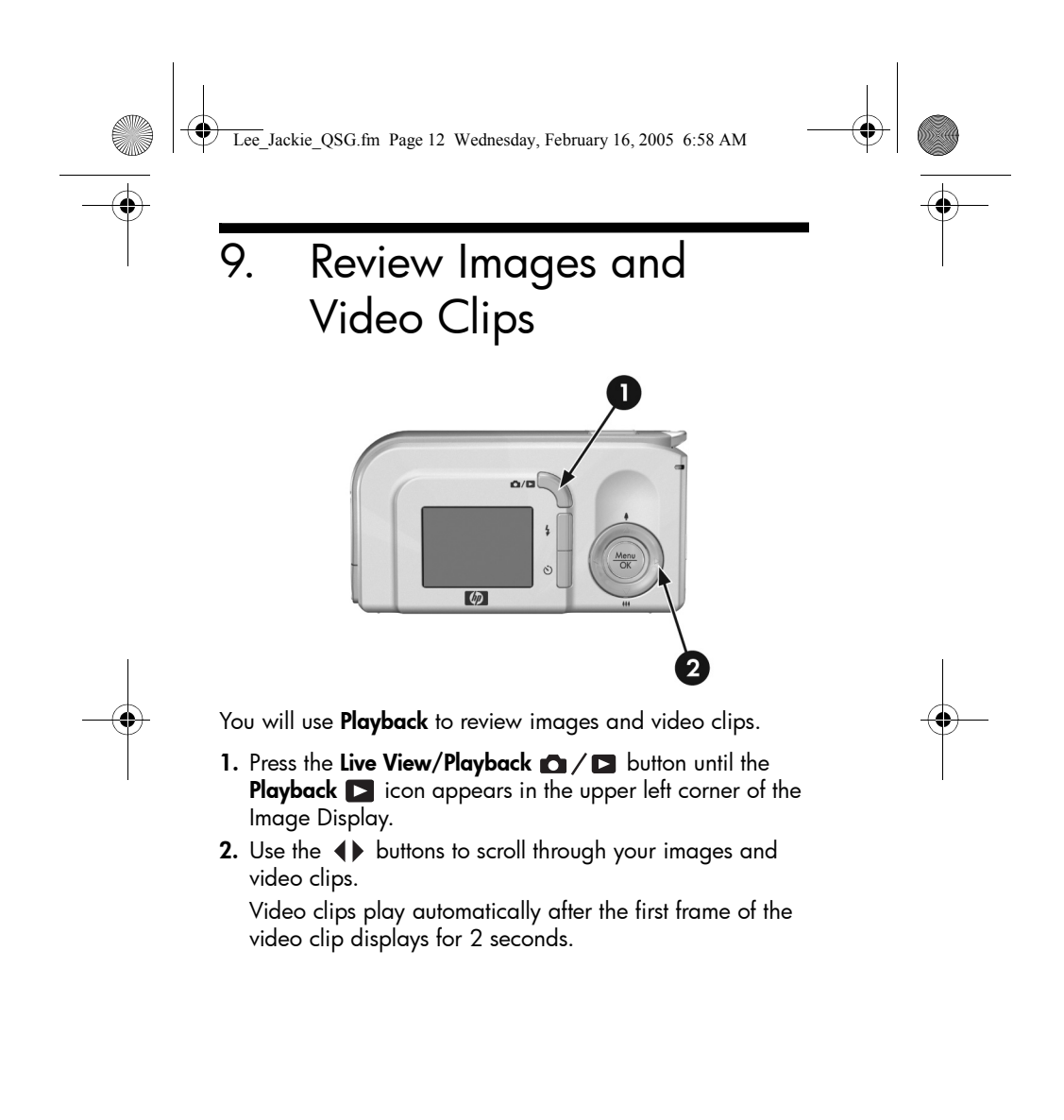

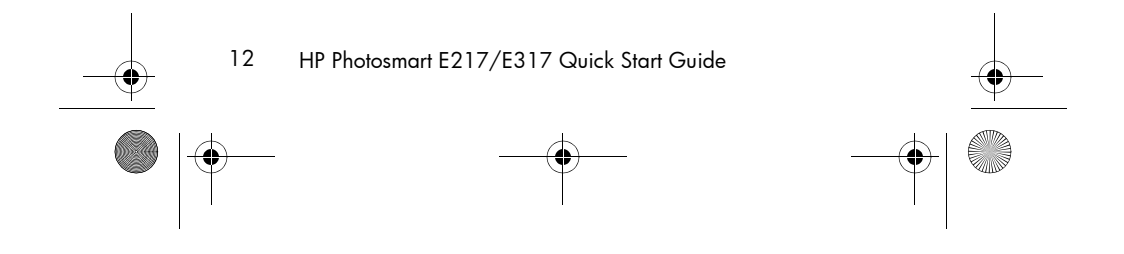

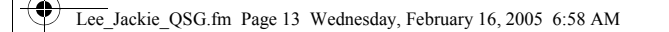

# 10. Install the Software

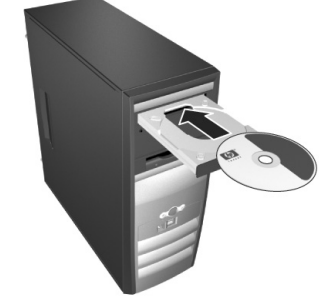

English

The HP Image Zone software allows you to transfer images from the camera, and then view, edit, print, or e-mail them.

If you have trouble installing or using the HP Image Zone software, see the HP Customer Support website for more information: www.hp.com/support.

#### **Windows**

To install the HP Image Zone software, your computer must have a minimum of 64MB of RAM, Windows 2000, XP, 98, 98 SE, or Me, and Internet Explorer 5.5 Service Pack 2 or higher. If your computer meets these requirements, the installation process installs the full version of HP Image Zone; if not, the process installs the HP Image Zone Express, which lacks some features contained in the full version.

- 1. Close all programs and temporarily disable any virus protection software running on your computer.
- 2. Insert the HP Image Zone software CD into the CD Drive of your computer and follow the on-screen instructions. If

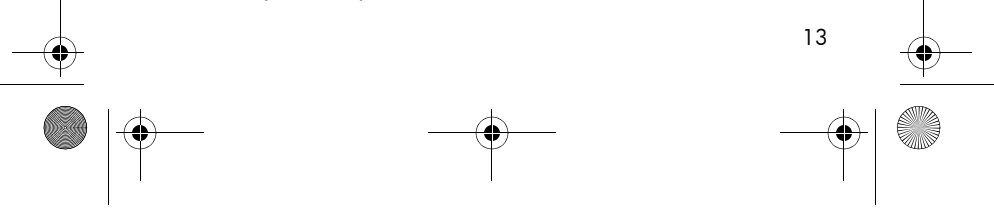

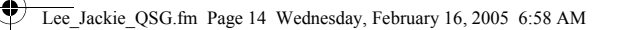

the installation window does not appear, click Start, click Run, type D:\Setup.exe, where D is the letter of your CD drive, then click OK.

3. When the HP Image Zone software has finished installing, re-enable any virus protection software that you disabled in Step 1.

#### Macintosh

To install the HP Image Zone software successfully, your Macintosh computer must have built-in USB, 128 MB of physical RAM, Mac OSX v10.2 or later, and 250 MB of disk space.

- 1. Close all programs and temporarily disable any virus protection software running on your computer.
- 2. Insert the HP Image Zone software CD into the CD drive of your computer.
- 3. Double-click the CD icon on the computer desktop.
- 4. Double-click the installer icon, and then follow the onscreen instructions.
- 5. When the HP Image Zone software has finished installing, re-enable the virus protection software that you disabled in Step 1.

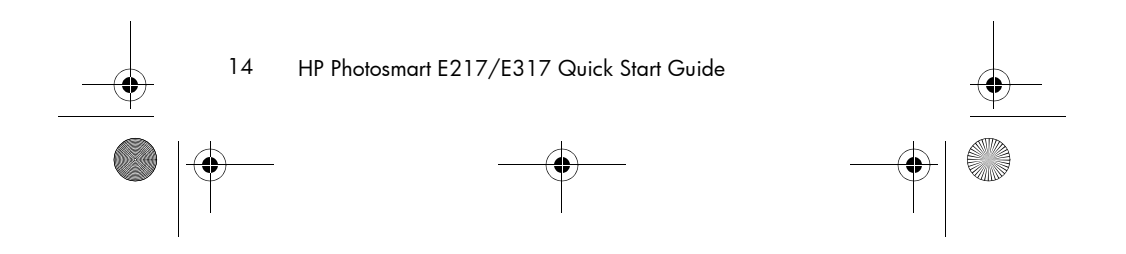

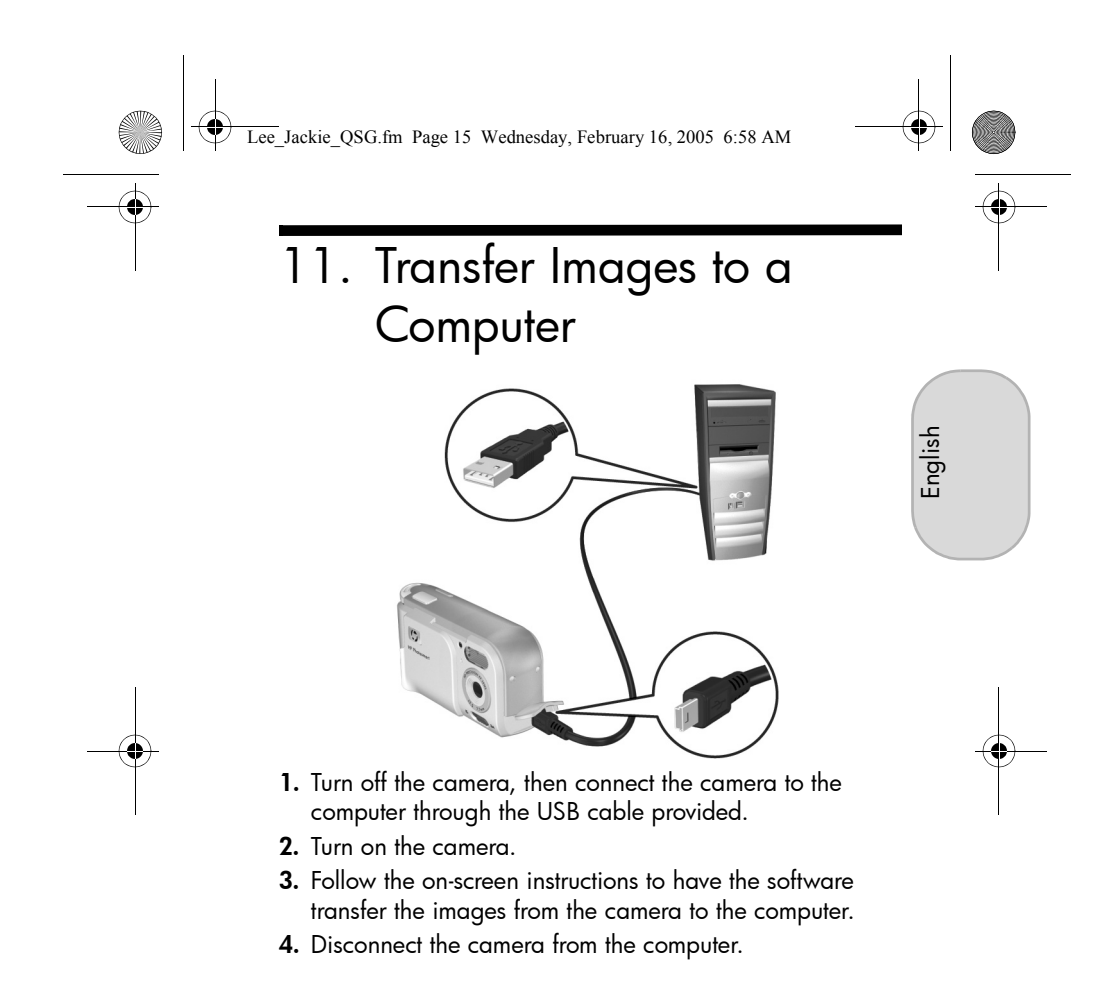

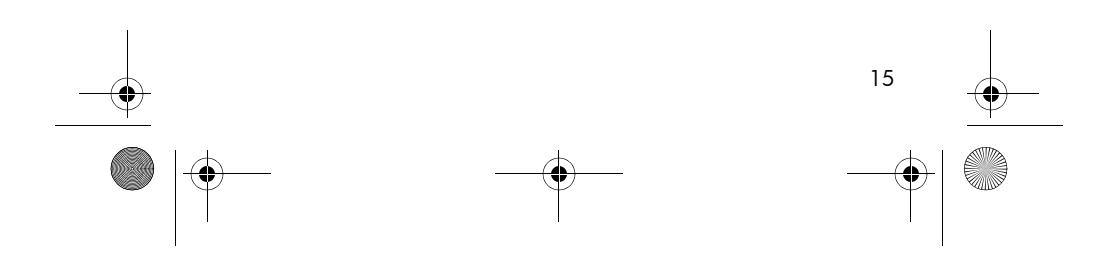

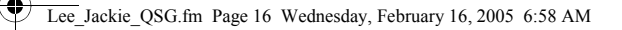

# **Getting Assistance**

## View the User's Manual on CD

Your camera has many more valuable features that are covered in detail in the User's Manual. These features include in-camera red-eye reduction, 5 shooting modes, direct printing capability, on-camera Help, camera accessories, and much more. To view the User's Manual:

- 1. Insert the HP Image Zone software CD into the CD drive of your computer.
- 2. On Windows: Click View User's Manual on the Main page of the CD installation screen. On Macintosh: Look in the readme file in the docs folder

of the HP Image Zone software CD.

### Additional Assistance

- For tips and tools to help you use your camera more effectively, visit www.hp.com/photosmart.
- HP online service and support is your one stop source for all product assistance, diagnostics, and driver downloads. Get award winning assistance 24x7 at www.hp.com/support.
- For help with the HP Image Zone software, see the HP Image Zone online manual.
- For an interactive learning experience (in English) that will guide you through the most-used features of your camera and provide basic digital photography tips, please install and run the Interactive User's Guide program from your software CD.

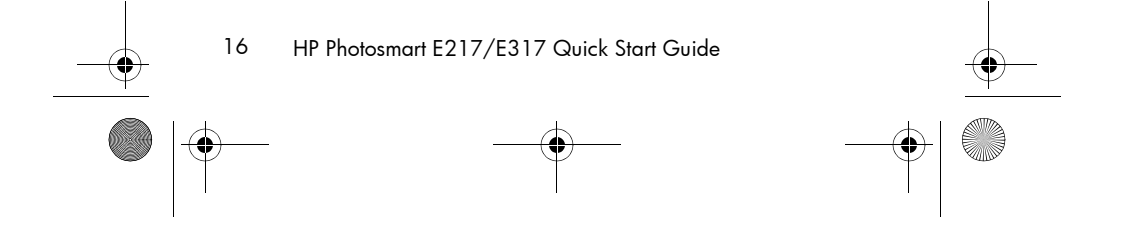

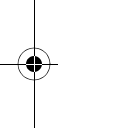

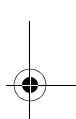